# **Nuovo Elenco Fornitori Telematico**

## *Operatori Economici*

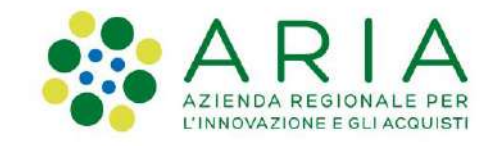

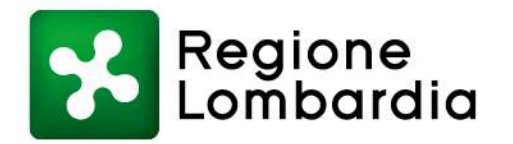

## **Indice**

- **Obiettivi e novità dell'Elenco Fornitori Telematico**
- **Stati dell'Operatore Economico**
- **Cosa devo fare ed entro quando?**
- **Modulo d'iscrizione**
	- **Accesso**
	- **Step 1: CATEGORIE MERCEOLOGICHE**
	- **E** Step 2: DICHIARAZIONE INSUSSISTENZA CAUSE ESCLUSIONE
	- **Step 3: ALTRE AUTOCERTIFICAZIONI**
	- **Step 4: FIRMA DIGITALE DEL MODULO D'ISCRIZIONE**
	- **Step 5: RIEPILOGO DATI E INVIO DEL MODULO D'ISCRIZIONE**
	- **Certificazioni**
	- **Gestione documenti allegati**
	- **Storia modulo d'iscrizione**

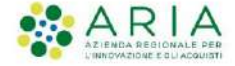

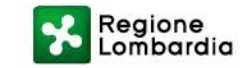

### **Obiettivi e novità dell'Elenco Fornitori Telematico**

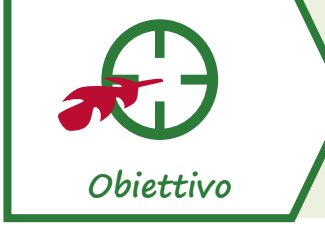

**Realizzazione di un nuovo Elenco Fornitori Telematico (EFT) con maggiori funzionalità, utilizzabile da tutte le Stazioni Appaltanti**

**Cosa prevede il nuovo Elenco Fornitori**

- ❑ Introduzione del **Modulo d'Iscrizione** come documento unico per l'accesso alla EFT
- ❑ **Accorpamento** delle fasi di **qualificazione e accreditamento (eliminando la fase di «qualificazione per Ente»)**

❑ **Integrazione dei dati inseriti** con le informazioni recepite da **Parix** (Servizio tenuto dalle Camere di Commercio italiane, che mette a disposizione alle Pubbliche Amministrazioni dati e informazioni aggiornate sulle imprese)

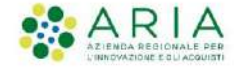

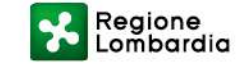

## **Possibili stati Operatore Economico**

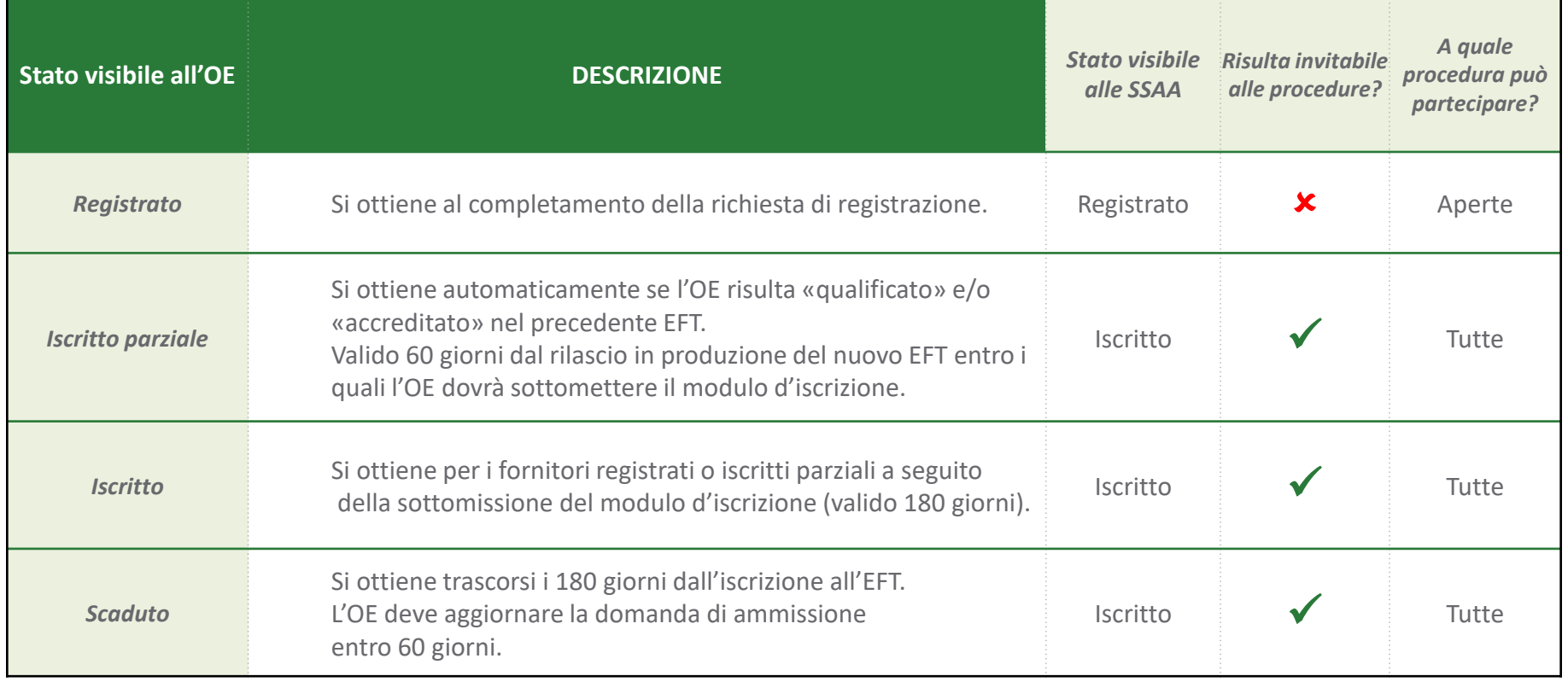

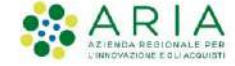

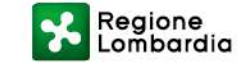

#### **Cosa devo fare ed entro quando?**

Lo stato "**Iscritto parziale**", riservato agli OE in stato «qualificato» e/o «accreditato» nel vecchio EFT, è uno stato transitorio con durata di 60 giorni che permetterà alle SA di continuare ad invitare e ricercare gli OE.

Trascorsi i 60 giorni, se l'OE non avrà inviato il modulo di iscrizione verrà regredito a stato "**Registrato**".

Se invece entro i 60 giorni (o in un qualsiasi momento successivo) l'OE procede con l'invio del modulo di iscrizione risulterà "**Iscritto**" all'EFT per 180 giorni.

Trascorsi i 180 giorni dall'iscrizione, l'OE passerà in stato "**Scaduto**" e avrà a disposizione ulteriori 60 giorni per sottomettere un nuovo modulo d'iscrizione.

Trascorsi i 60 giorni, l'OE verrà regredito a stato "**Registrato**".

30 giorni prima della scadenza dello stato «Iscritto» (valido 180 giorni) il sistema provvederà ad inviare una notifica via PEC.

Una seconda notifica verrà inviata il giorno stesso della scadenza.

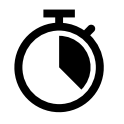

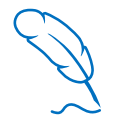

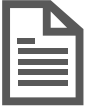

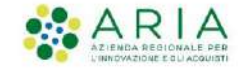

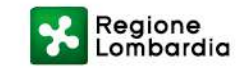

# **Modulo d'iscrizione**

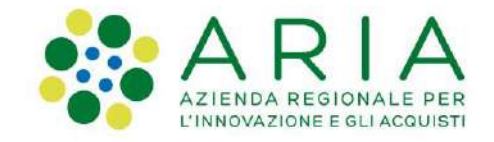

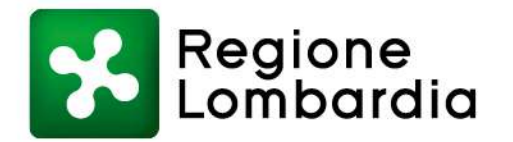

### **ACCESSO DA SINTEL**

Per gli Operatori Economici sarà possibile accedere al portale cliccando sul pulsante «**Vai all'Elenco Fornitori Telematico**»

presente nella sezione Elenco Fornitori Telematico di Sintel.

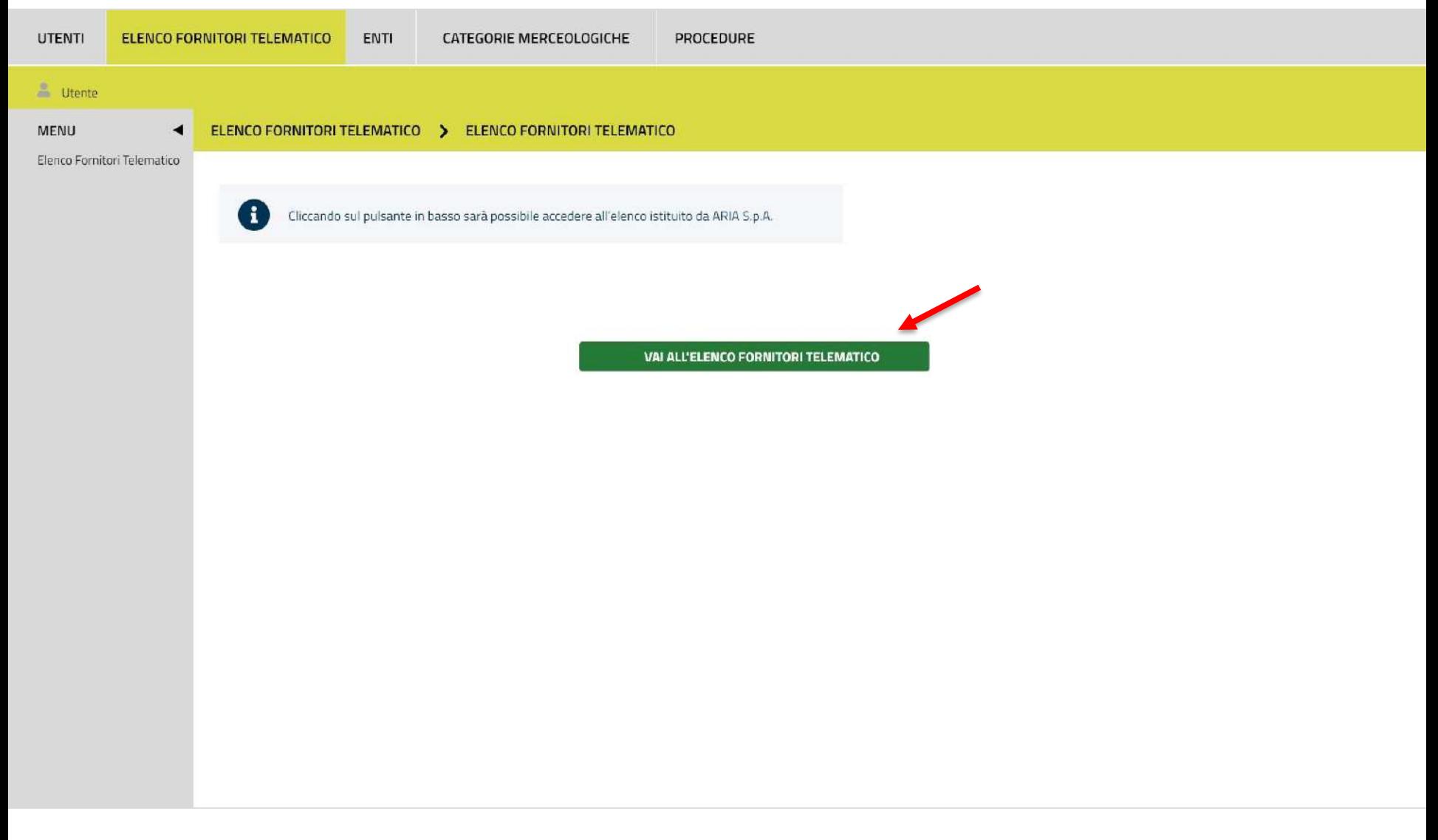

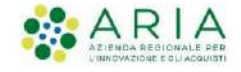

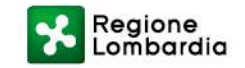

#### **STATO OPERATORE ECONOMICO: REGISTRATO**

Al primo accesso al portale l'Operatore Economico risulterà in stato «**Registrato**».

Sarà possibile procedere all'iscrizione all'Elenco Fornitori Telematico selezionando la voce «**Invio modulo di iscrizione**».

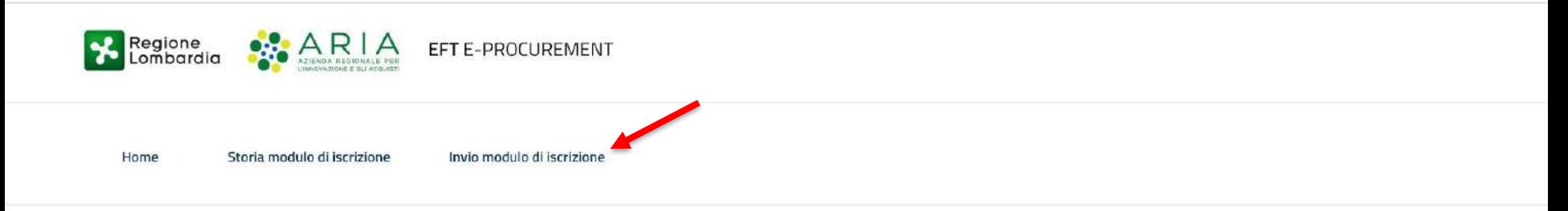

Elenco Fornitori Telematico

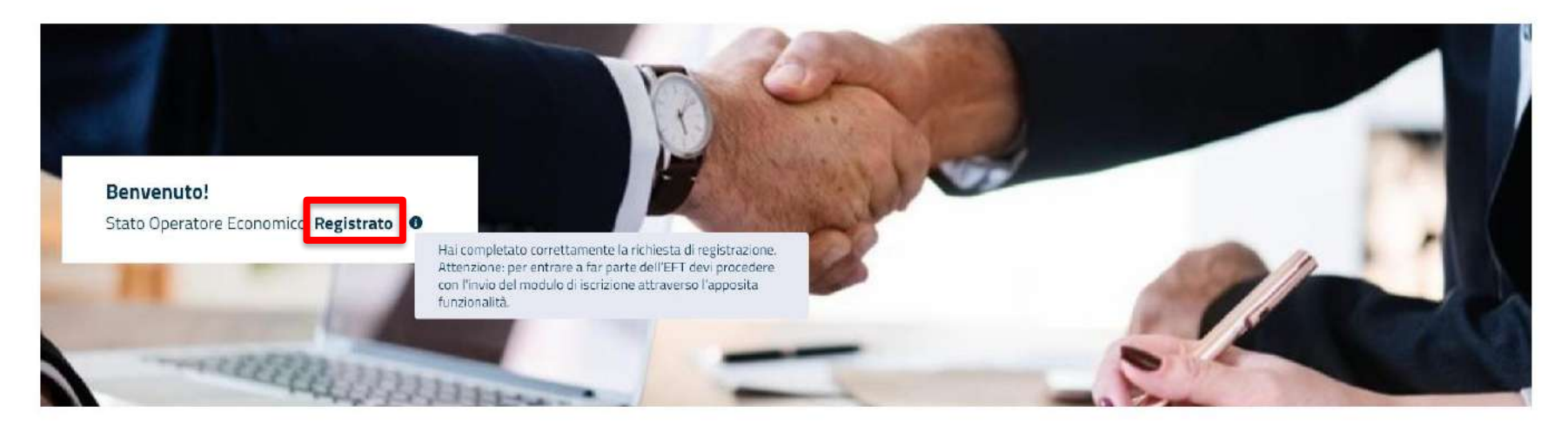

EFT E-PROCUREMENT - v 1.2.0

® Copyright Regione Lombardia tutti i diritti riservati - 80050050154 - Piazza Città di Lombardia 1 - 20124 Milano

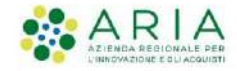

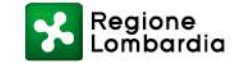

#### **STATO OPERATORE ECONOMICO: ISCRITTO PARZIALE**

Un Operatore Economico già «qualificato» e/o «accreditato» nel precedente EFT risulterà in stato «**Iscritto parziale**» e quindi invitabile alle procedure. Avrà 60 giorni dalla messa in produzione del nuovo EFT per inviare il modulo di iscrizione.

Nome utente  $2 \times 17A \times$ 

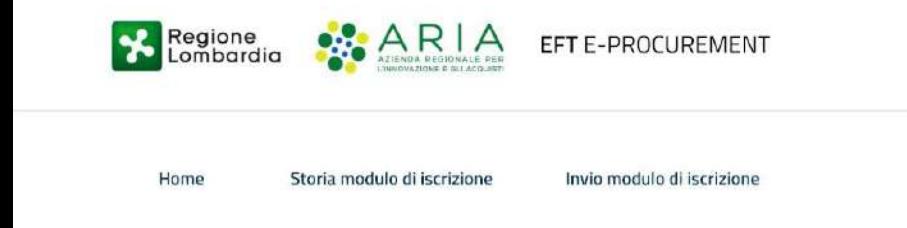

Elenco Fornitori Telematico

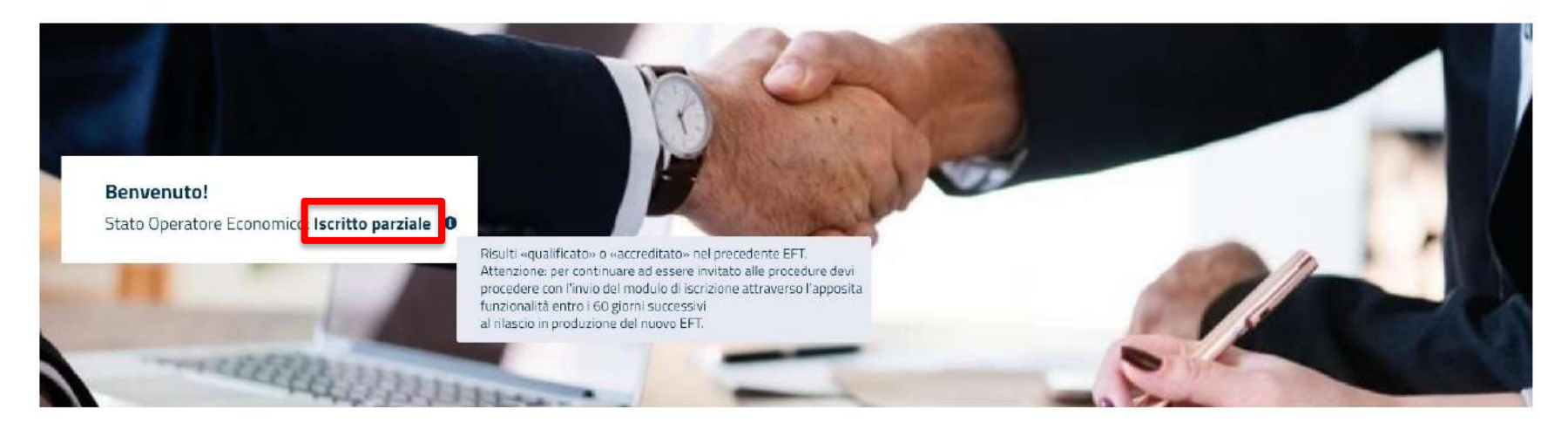

EFT E- PROCUREMENT - v 1.2.0

<sup>0</sup> Copyright Regione Lombardia tutti i diritti riservati - 80050050154 - Piazza Città di Lombardia 1 - 20124 Milano

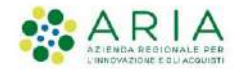

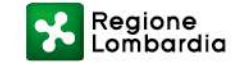

#### **AVVIA PERCORSO GUIDATO DI INVIO MODULO DI ISCRIZIONE**

Accedendo alla sezione «**Invio modulo di iscrizione**» presente nel menù orizzontale, l'Operatore Economico potrà avviare il percorso tramite il pulsante «**Avvia percorso guidato di invio modulo di iscrizione**».

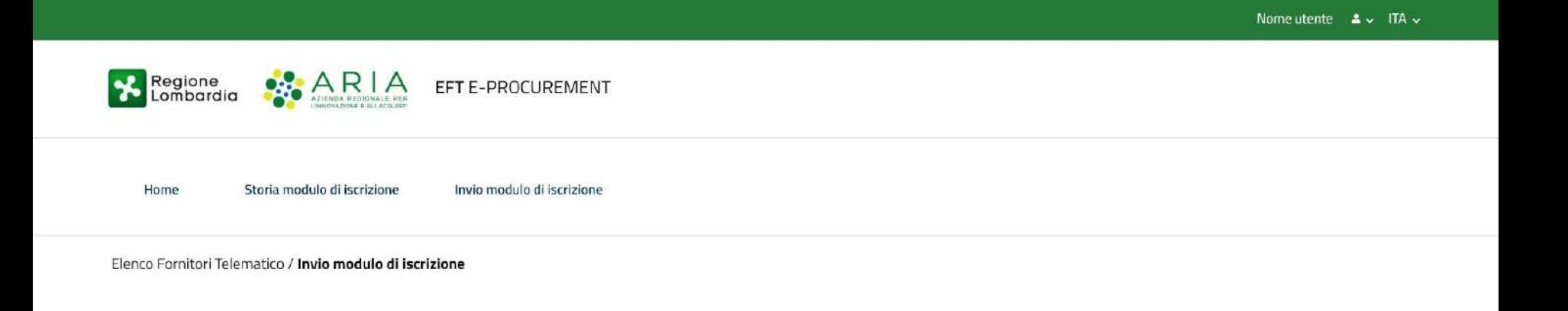

Avvia percorso guidato di invio modulo di iscrizione

EFT E- PROCUREMENT - v 1.2.0

© Copyright Regione Lombardia tutti i diritti riservati - 80050050154 - Piazza Città di Lombardia 1 - 20124 Milano

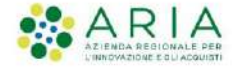

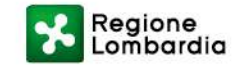

Il primo step del percorso di «**Invio modulo di iscrizione**» prevede la selezione dei codici ATECO dell'Operatore Economico.

Per i soli Operatori Economici italiani è possibile verificare il profilo tramite **Parix** e richiamare i codici ATECO precompilati.

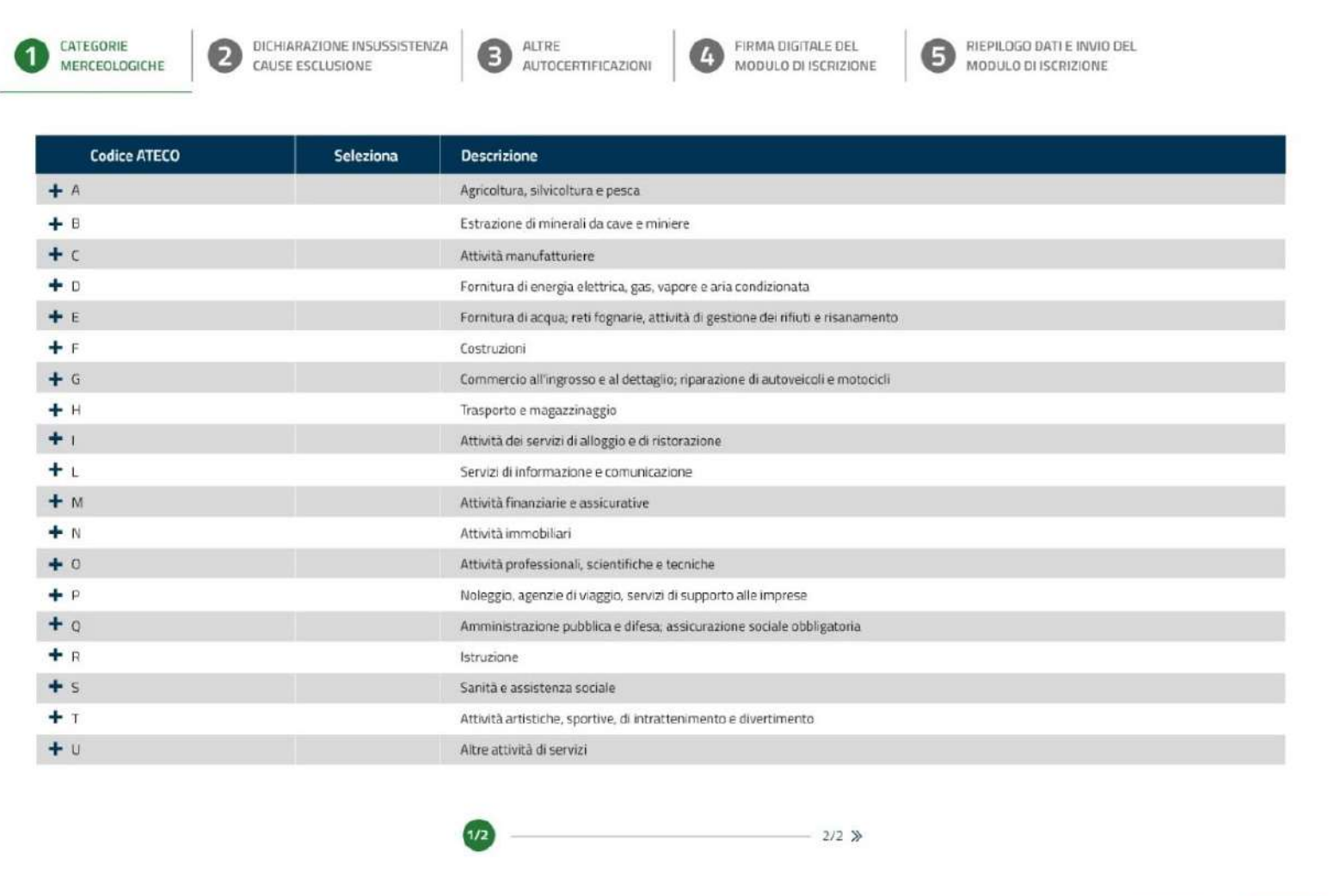

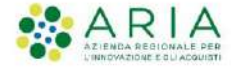

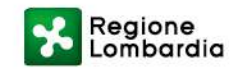

Annulla

Avanti

Nel caso in cui l'Operatore Economico dovesse modificare le selezioni effettuate dall'integrazione Parix, comparirà un apposito alert informativo non bloccante.

Invio modulo di iscrizione FIRMA DIGITALE DEL DICHIARAZIONE INSUSSISTENZA RIEPILOGO DATI E INVIO DEL MODULO DI ISCRIZIONE I codici ATECO precompilati corrispondono a quelli indicati nella visura della CCIAA. Ogni qualsiasi modifica deve avvenire sotto la responsabilità dell'Operatore Economico ai sensi degli artt. 75 e 76 D.P.R. 445/2000 e s.m.l.

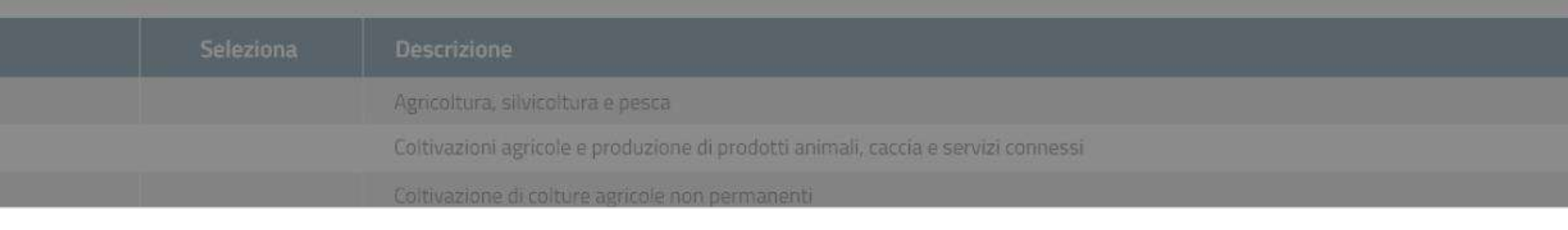

Annulla

Avanti

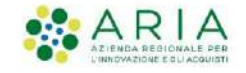

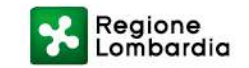

Qualora l'Operatore Economico cliccasse sul pulsante «Avanti» senza che sia stato selezionato alcun codice ATECO verrà bloccato da un alert di attenzione.

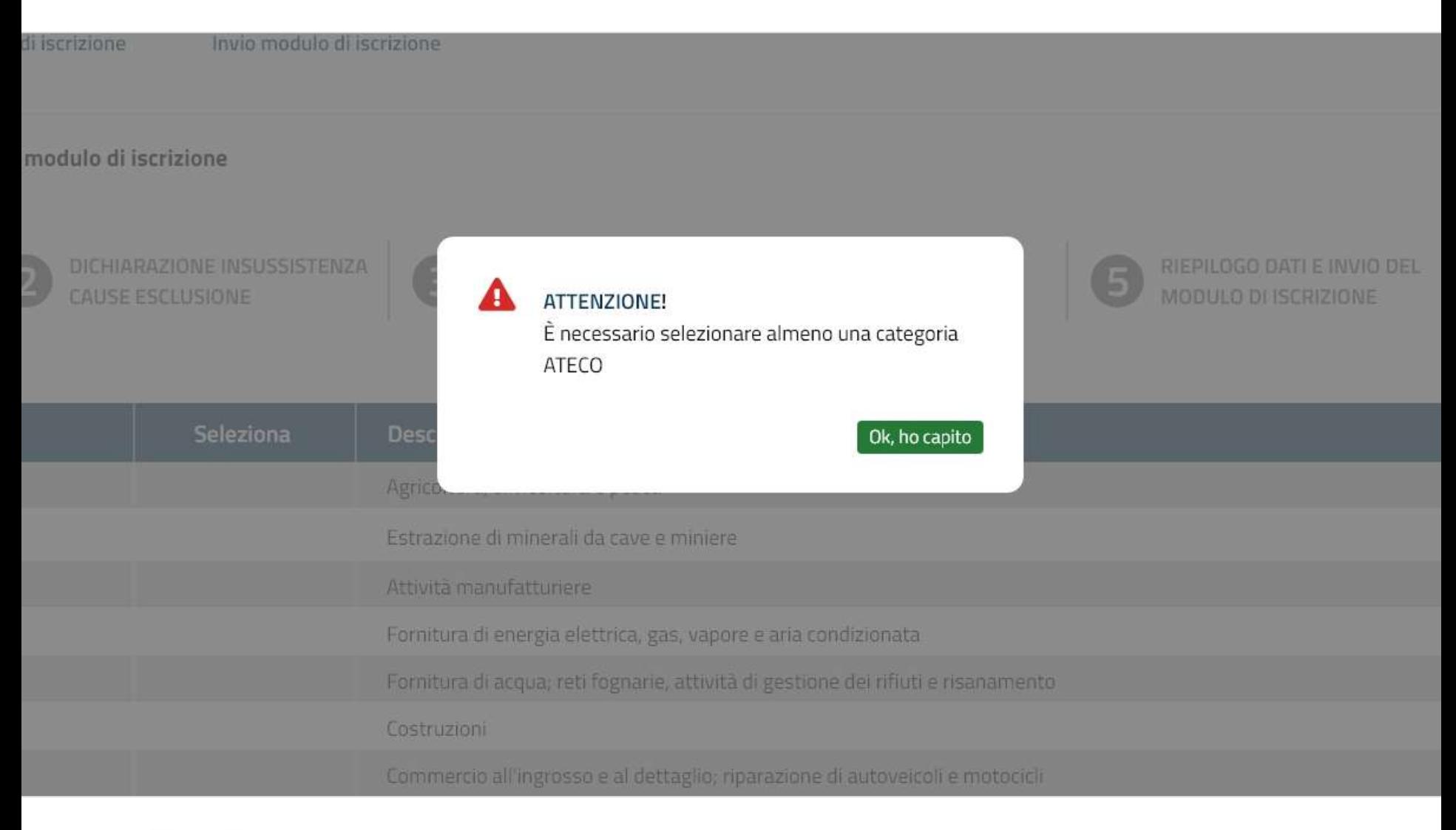

Regione<br>Lombardia

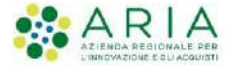

Selezionati i codici ATECO è possibile procedere cliccando sul pulsante «**Avanti**».

Ad alcuni codici ATECO corrispondono categorie di codici di settore specifico (ad esempio SOA, ATC e altro).

Nel caso in cui siano presenti delle categorie di settore specifico, per poter proseguire bisognerà navigare tramite la barra

dei sotto-step posta in fondo alla pagina (Tali sotto step possono aumentare a seconda del numero di categorie previste).

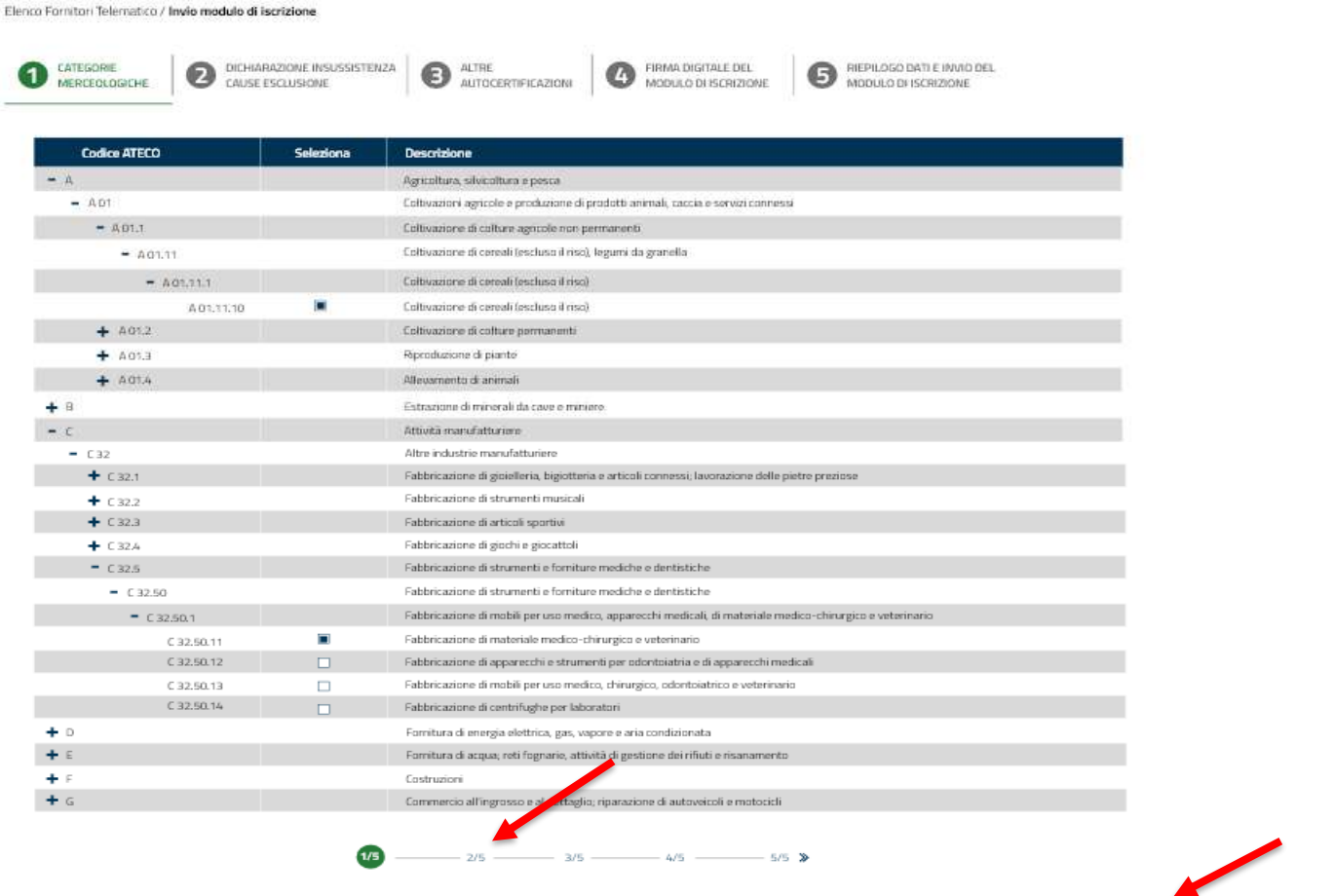

Indietro

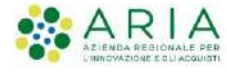

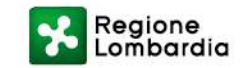

Annulla

Avanti

In caso di «Settori specifici» l'OE potrà selezionare i codici di interesse.

Altrimenti, cliccando sull'apposita dichiarazione posta al di sopra della tabella sarà possibile proseguire senza selezioni.

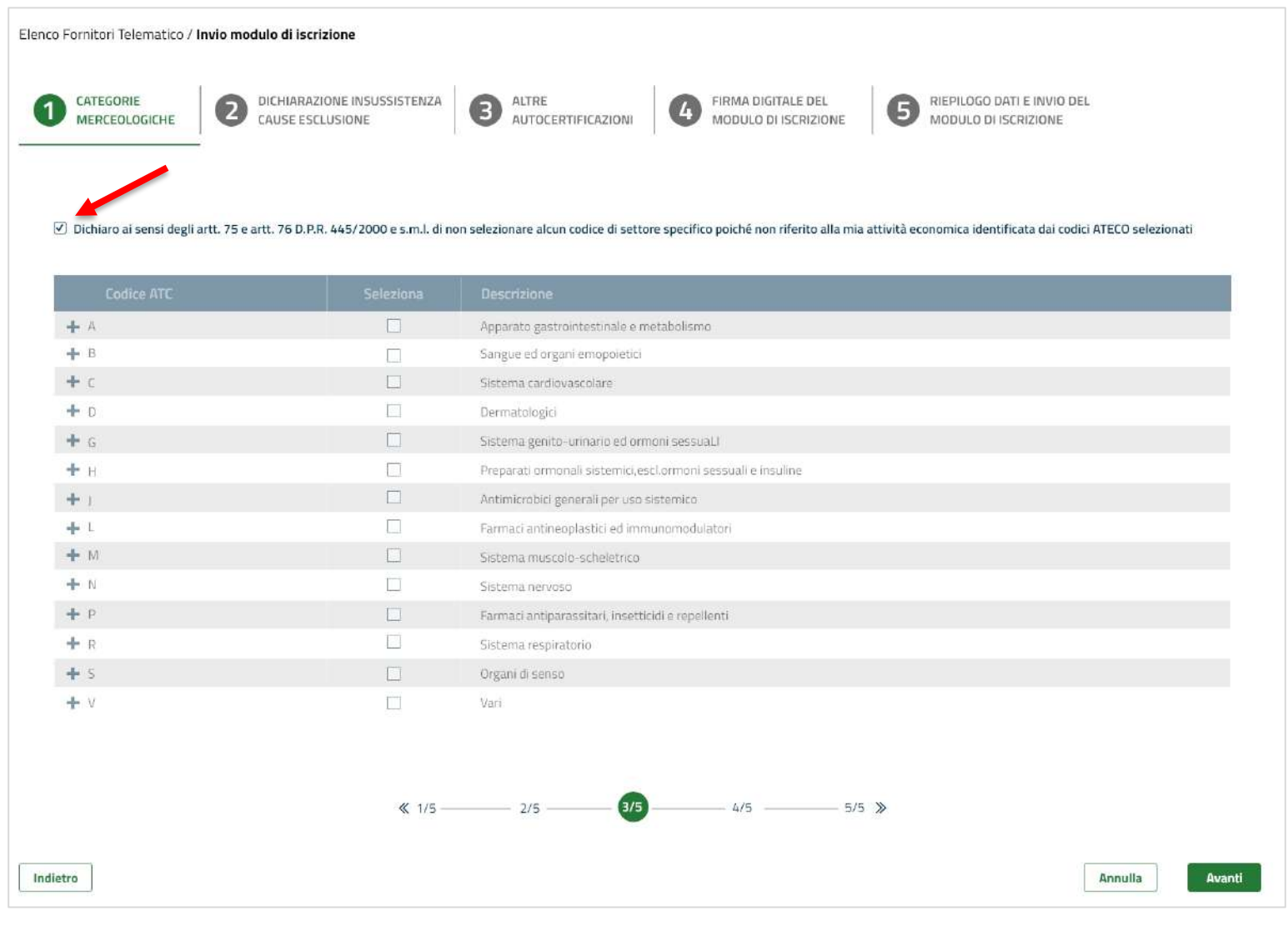

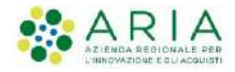

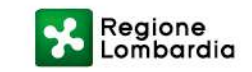

L'ultimo sotto-step corrisponde a una tabella di riepilogo dei codici selezionati.

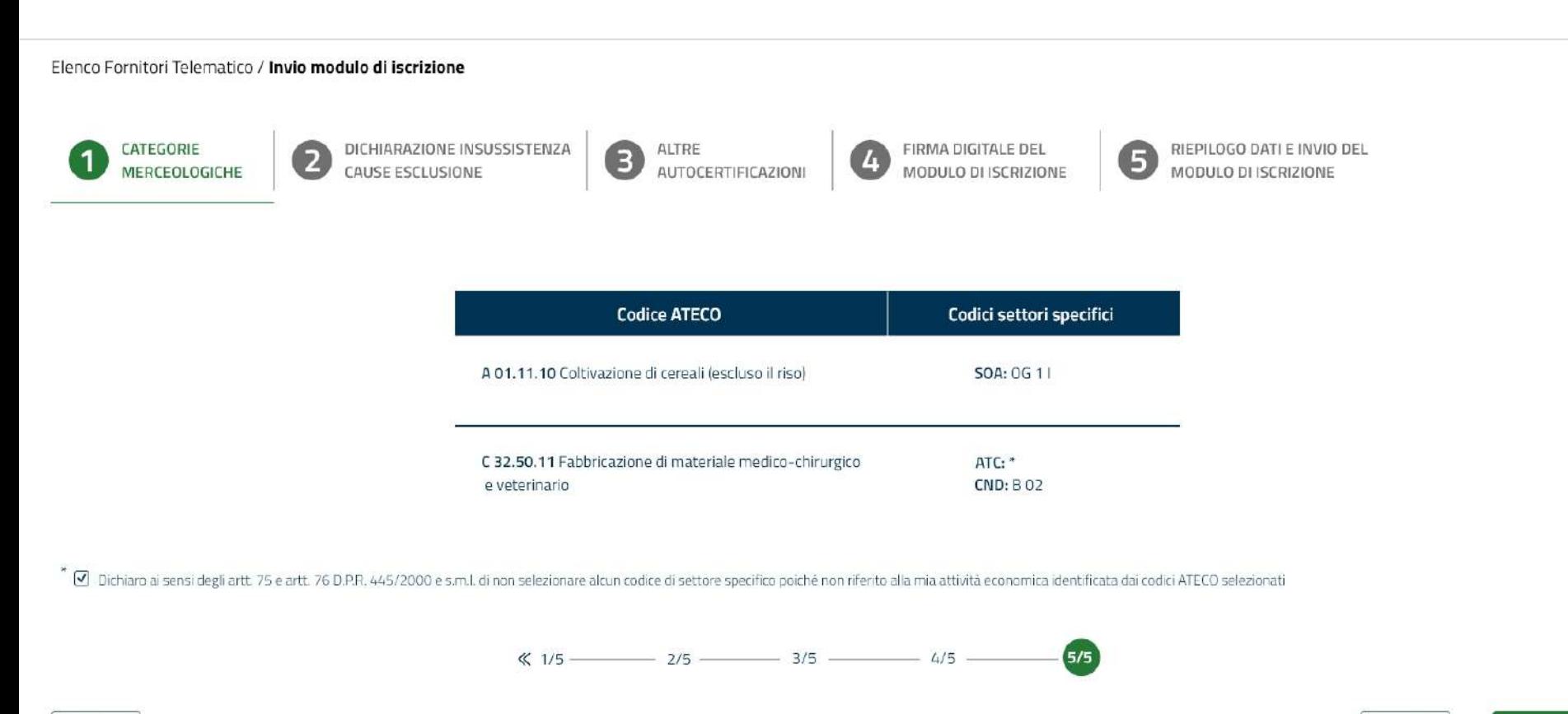

Indietro

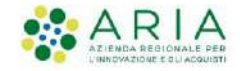

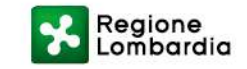

Annulla

Avanti

#### **STEP 2 DICHIARAZIONE DI SUSSISTENZA CAUSE ESCLUSIONE**

Al secondo step è necessario inserire i propri dati e cliccare sul checkbox obbligatorio di dichiarazione insussistenza cause di esclusione.

L'integrazione tramite Parix precompilerà i campi relativi ai dati personali, ma ne consentirà comunque la modifica.

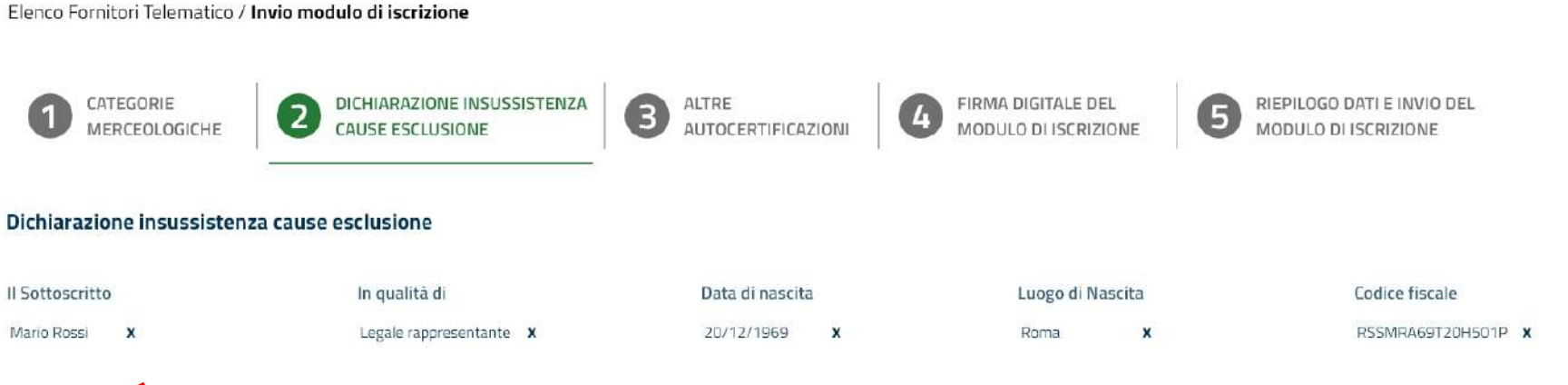

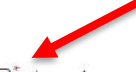

□ tai sensi e per gli effetti degli artt. 46 e 47 del D.P.R. n. 445/2000, consapevole della sussistenza di responsabilità penale in cui incorre chi sottoscrive dichiarazioni non rispondenti a verità e delle relative sanzioni penali dichiara sotto la propria responsabilità l'insussistenza di cause di esclusione di cui all'art. 80 del D.Lgs. n. 50/2016 e di incompatibilità a contrattare con la Pubblica Amministrazione.

Indietro

Annulla

Avanti

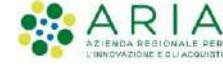

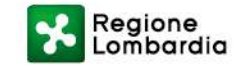

#### **STEP 2 DICHIARAZIONE DI SUSSISTENZA CAUSE ESCLUSIONE**

Nel caso in cui non sia stato selezionato il checkbox di dichiarazione di insussistenza cause di esclusione un alert bloccante non consentirà di procedere con il percorso di invio modulo di iscrizione.

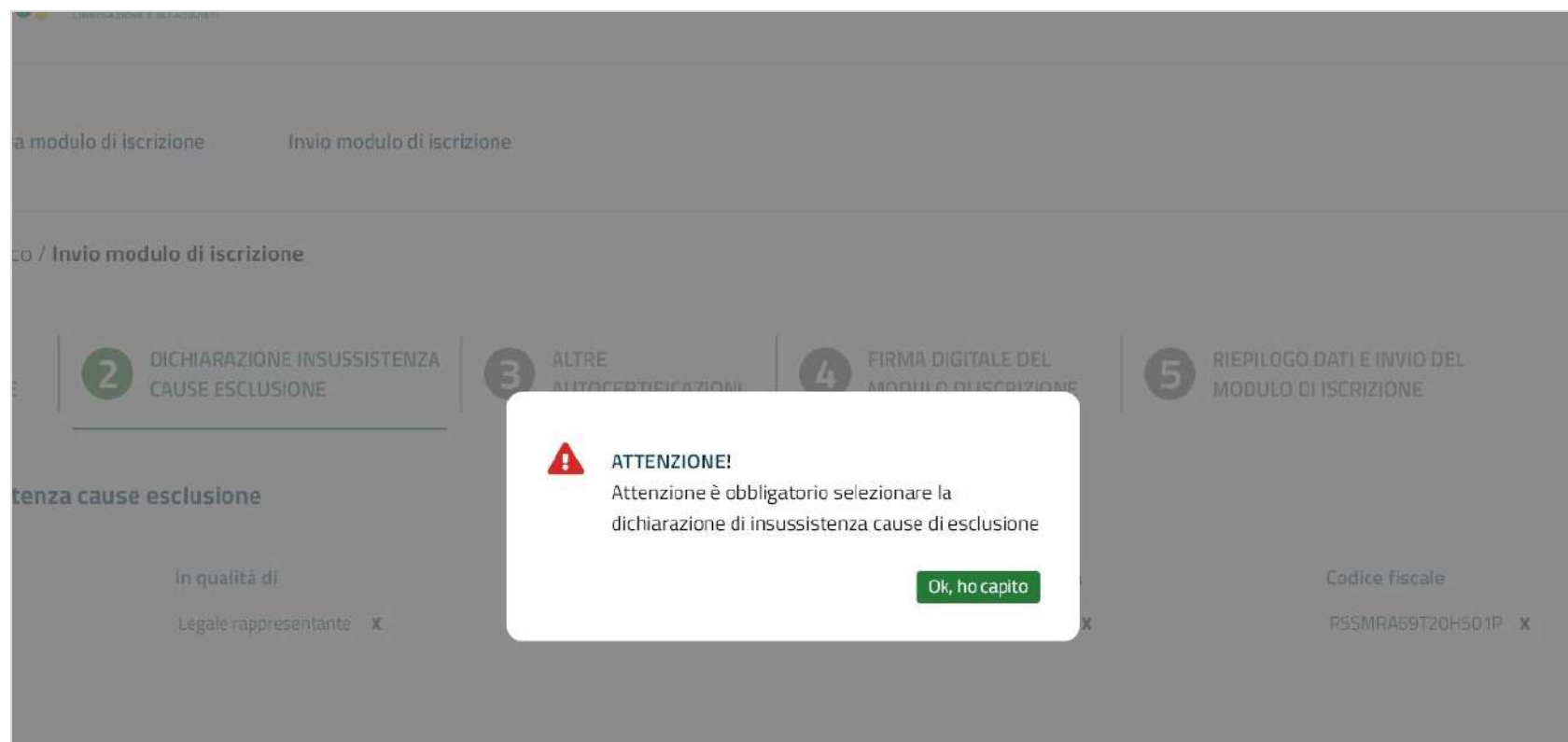

egli artt. 46 e 47 del D.P.R. n. 445/2000, consapevole della sussistenza di responsabilità penale in cui incorre chi sottoscrive dichiarazioni non rispondenti a verità e delle relative sotto la propria responsabilità l'insussistenza di cause di esclusione di cui all'art. 80 del D.Lgs. n. 50/2016 e di incompatibilità a contrattare con la Pubblica Amministrazione.

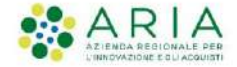

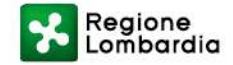

Annulla

La prima fase del terzo step prevede l'accettazione integrale del Patto di Integrità.

(Le informazioni precompilate potranno essere modificate tornando allo step precedente)

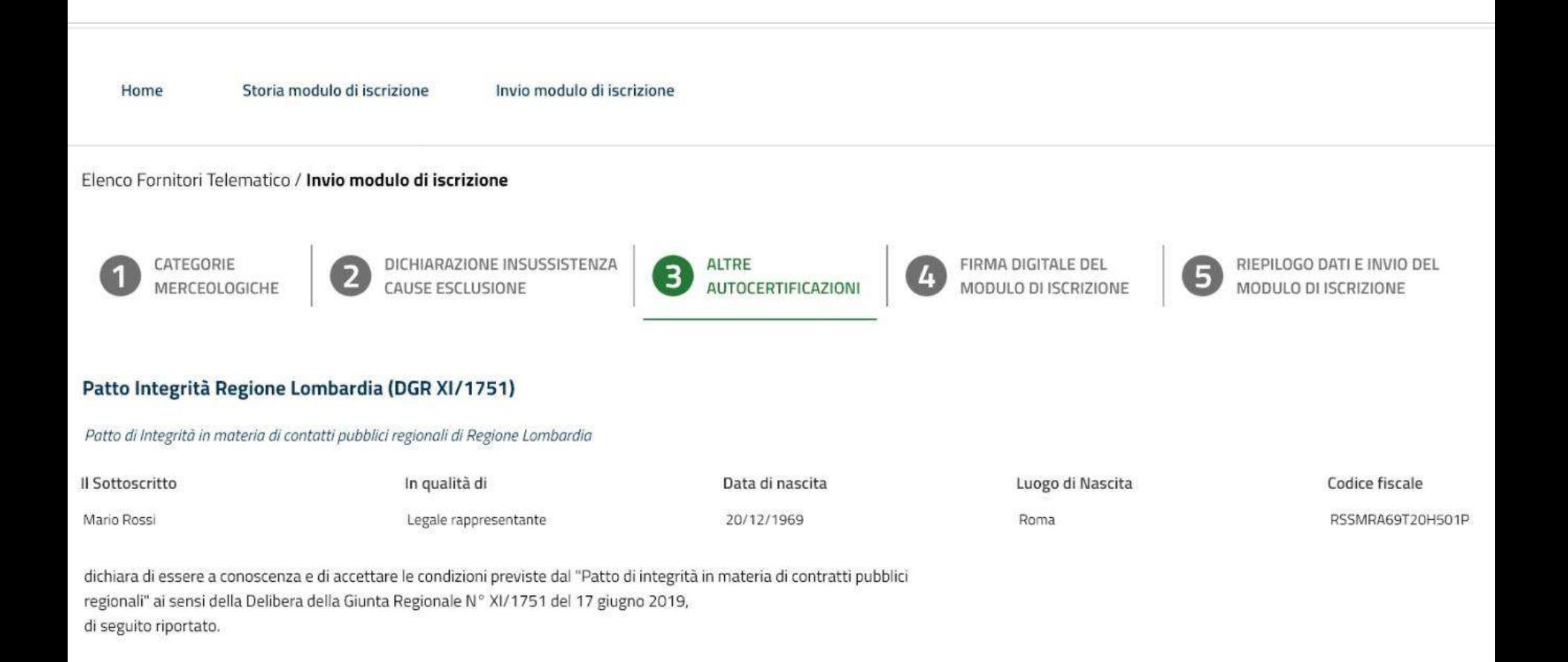

Patto di Integrità 1/2

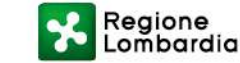

Il Patto di Integrità generato dal sistema dovrà essere firmato digitalmente e riallegato.

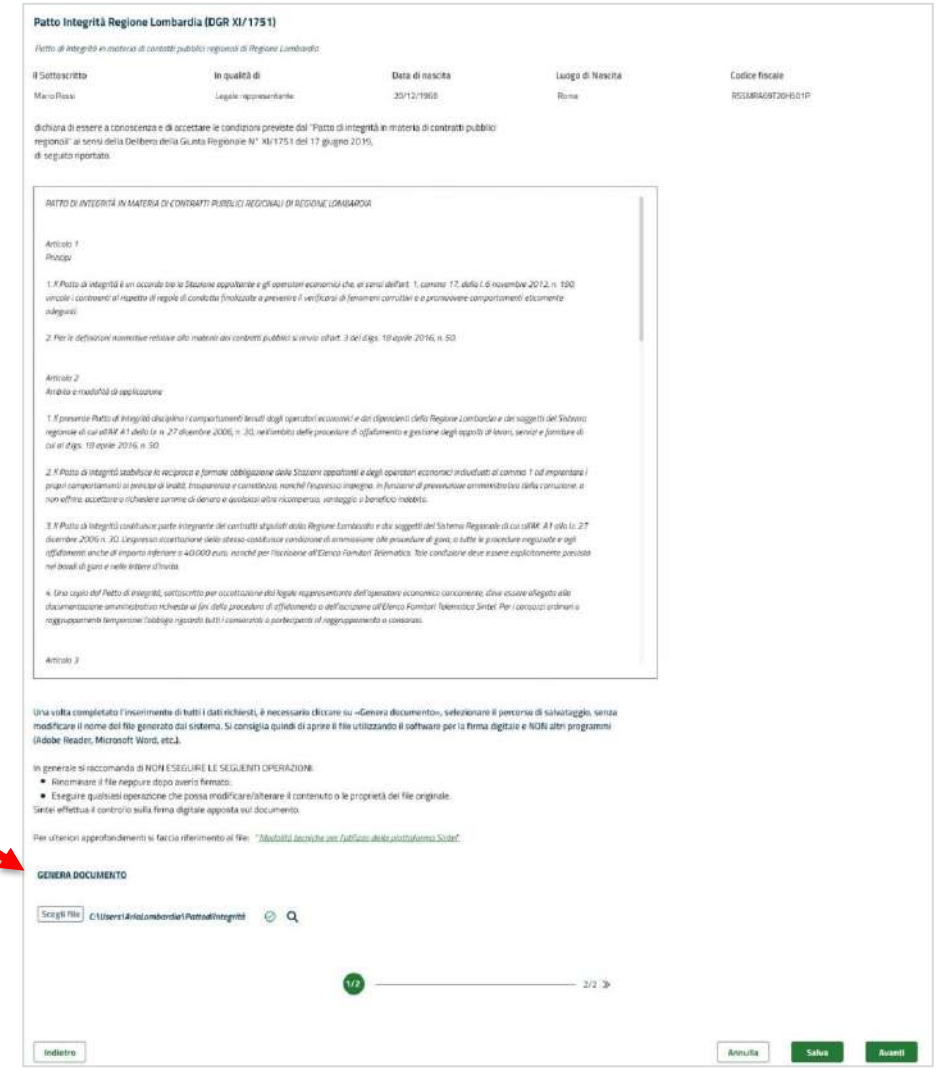

Patto di Integrità 2/2

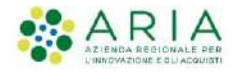

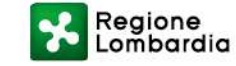

Il documento allegato subirà dei controlli sulla firma digitale, sulla marca temporale e sul codice fiscale del firmatario per certificarne la validità. Il codice fiscale del firmatario deve coincidere con i dati presenti allo step 2.

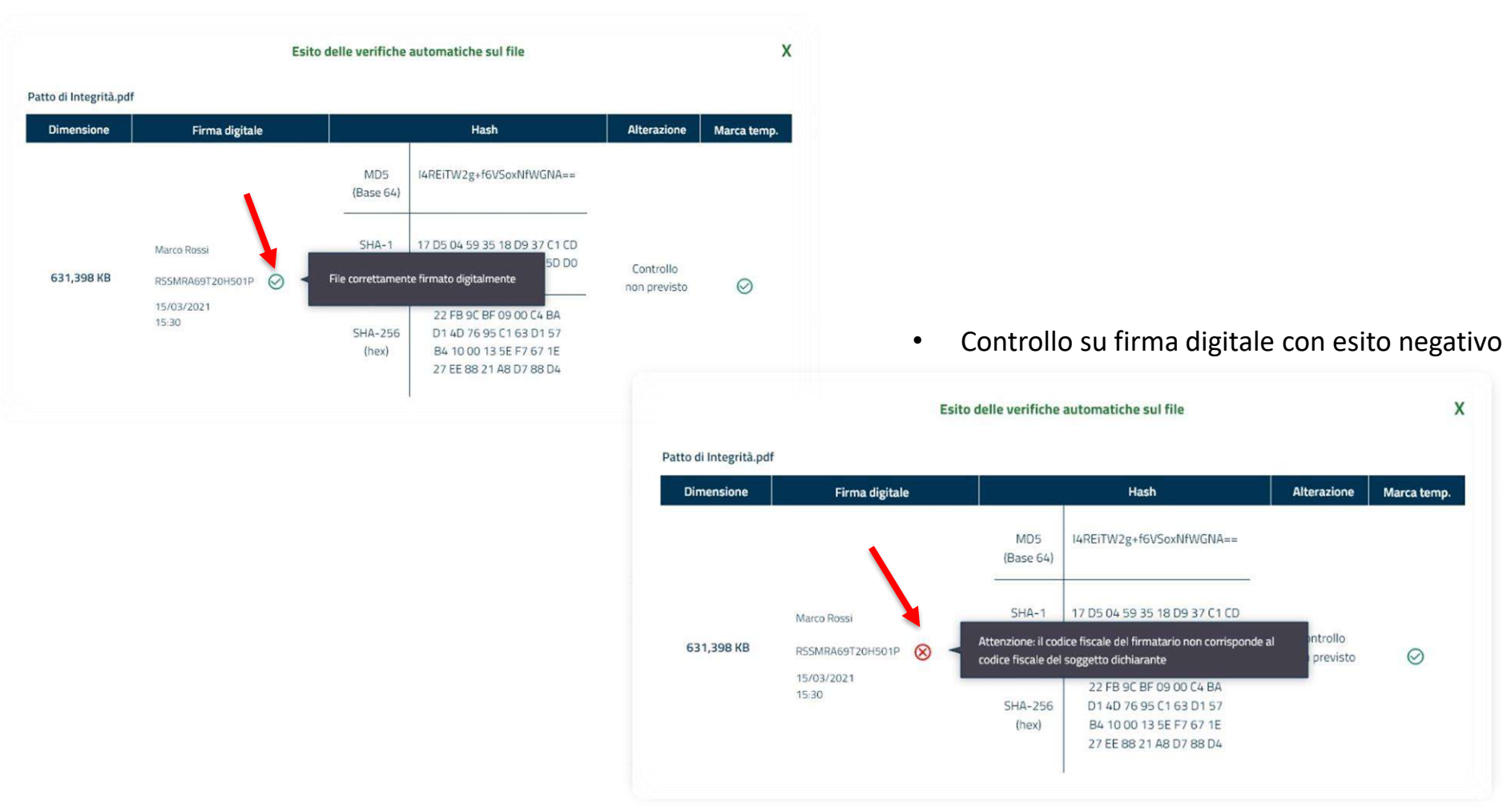

Regione<br>Lombardia

• Controllo su firma digitale con esito positivo

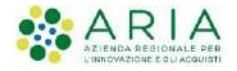

Nella seconda fase dello step 3 sarà possibile integrare altre autocertificazioni al modulo di iscrizione.

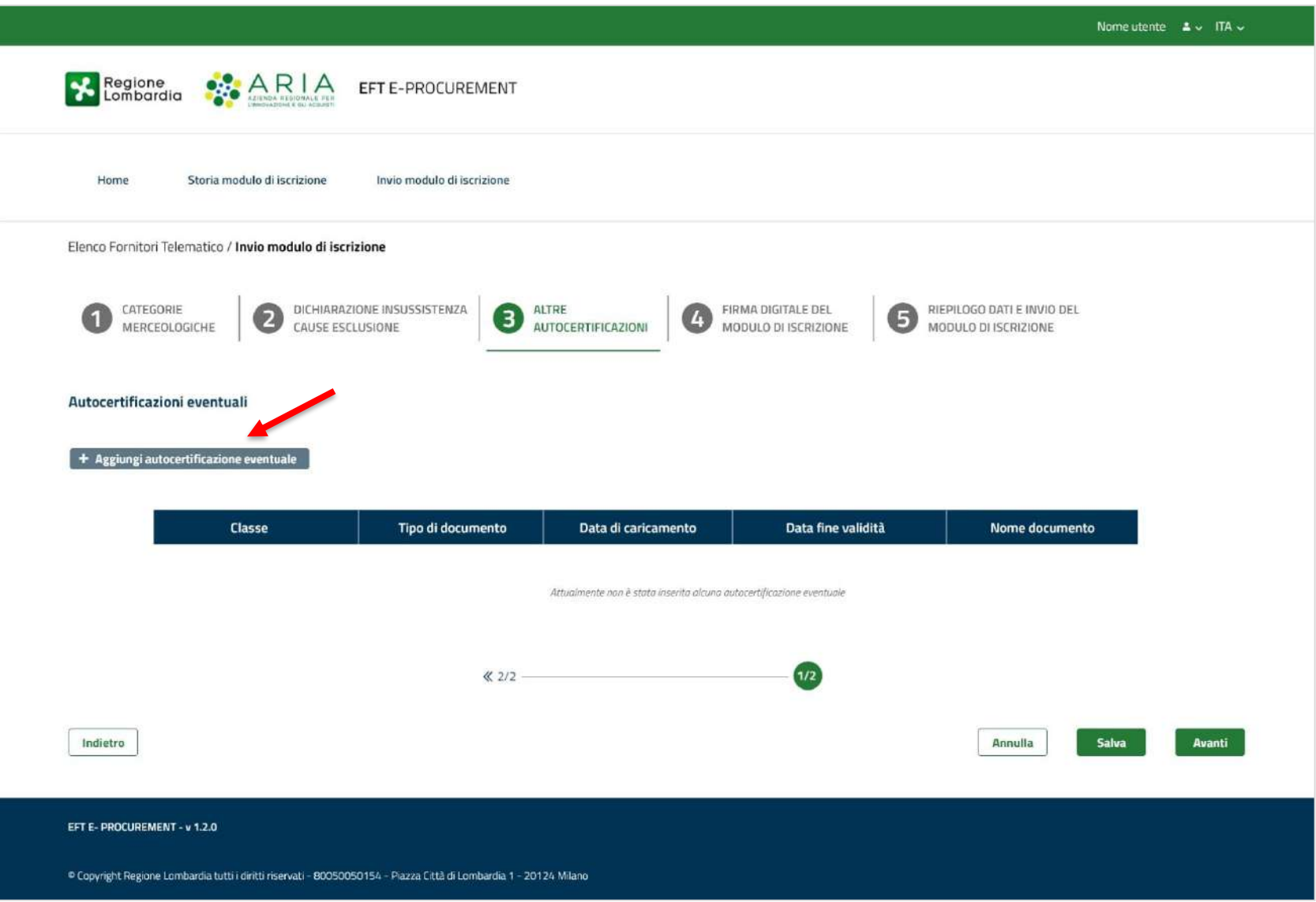

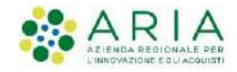

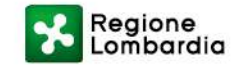

Sarà necessario scegliere la classe, il tipo di documento ed effettuare il caricamento della certificazione d'interesse.

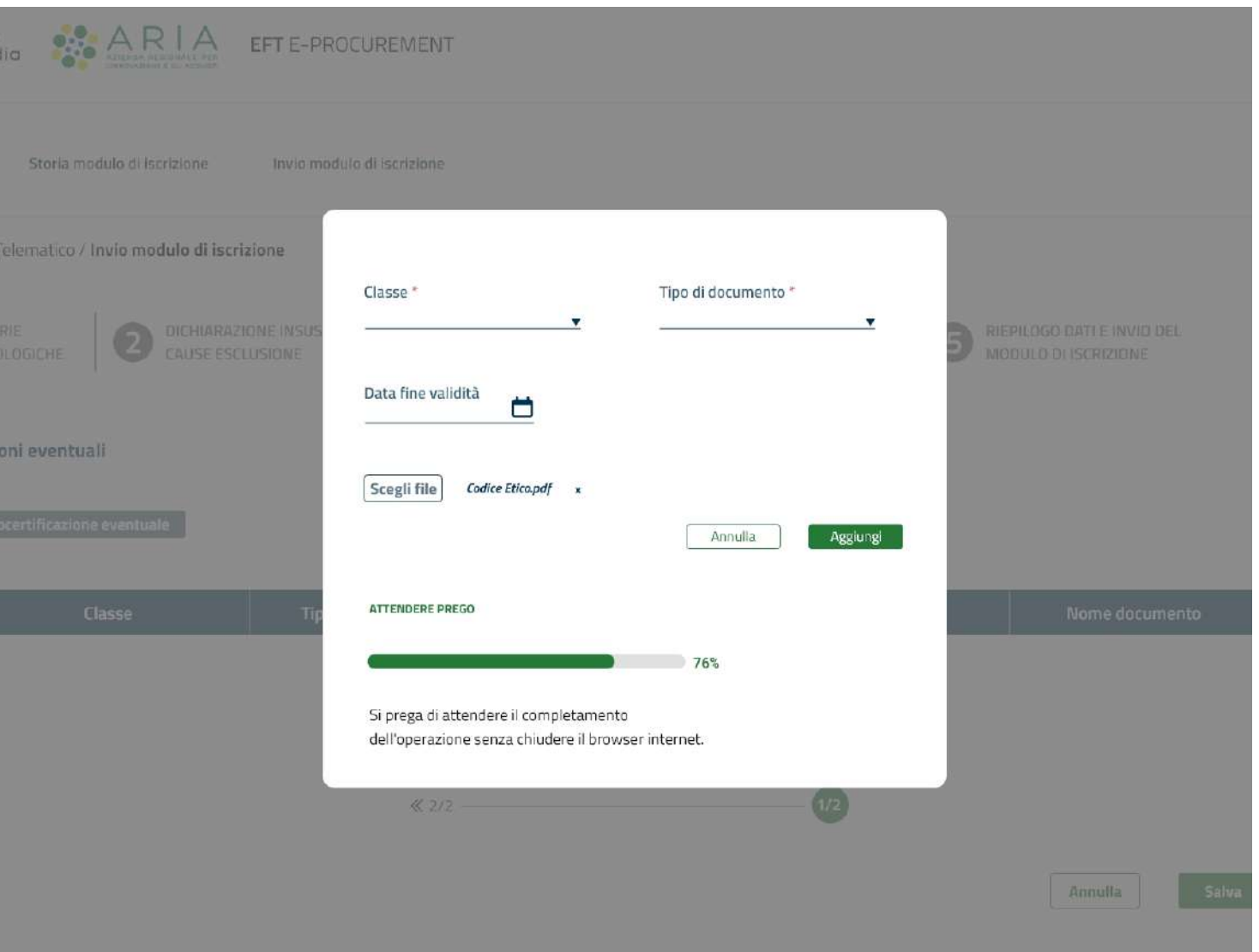

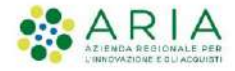

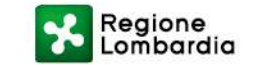

Una volta allegate ulteriori eventuali autocertificazioni sarà possibile passare allo step successivo cliccando sul pulsante «Avanti».

Il pulsante «**Salva**» consente di salvare i dati inseriti fino allo step attuale e di riprendere la compilazione successivamente;

Il pulsante «**Annulla**» consente di uscire dal percorso guidato senza memorizzare i dati inseriti finora.

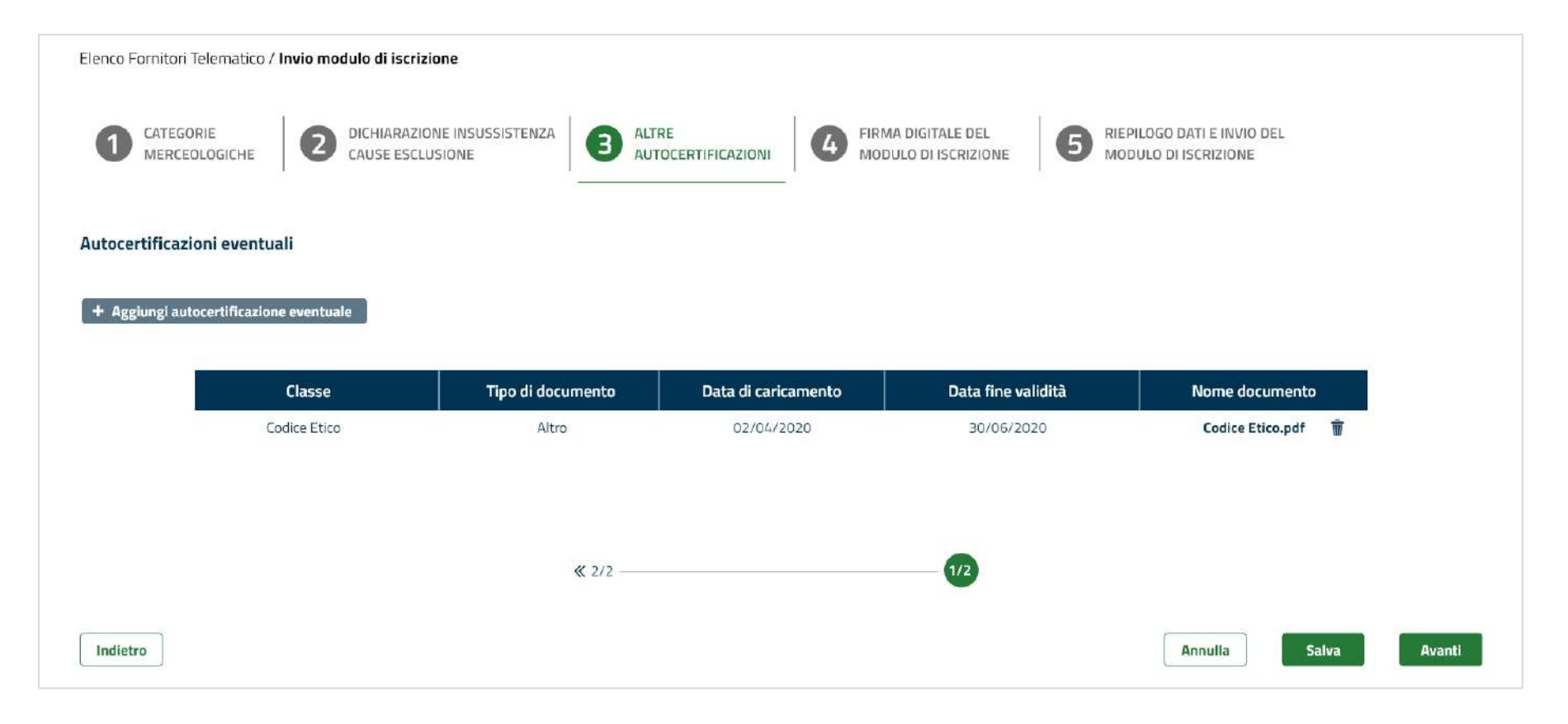

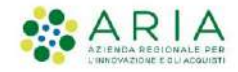

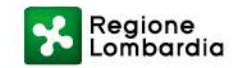

#### **STEP 3 ALTRE AUTOCERTIFICAZIONI: COOPERATIVA SOCIALE**

Se l'Operatore Economico è registrato ai servizi di eProcurement di ARIA come «Cooperativa sociale», il sistema renderà una schermata ad-hoc dove sarà possibile aggiungere ulteriori dettagli riguardanti l'iscrizione all'**Albo Nazionale Cooperative Sociali**.

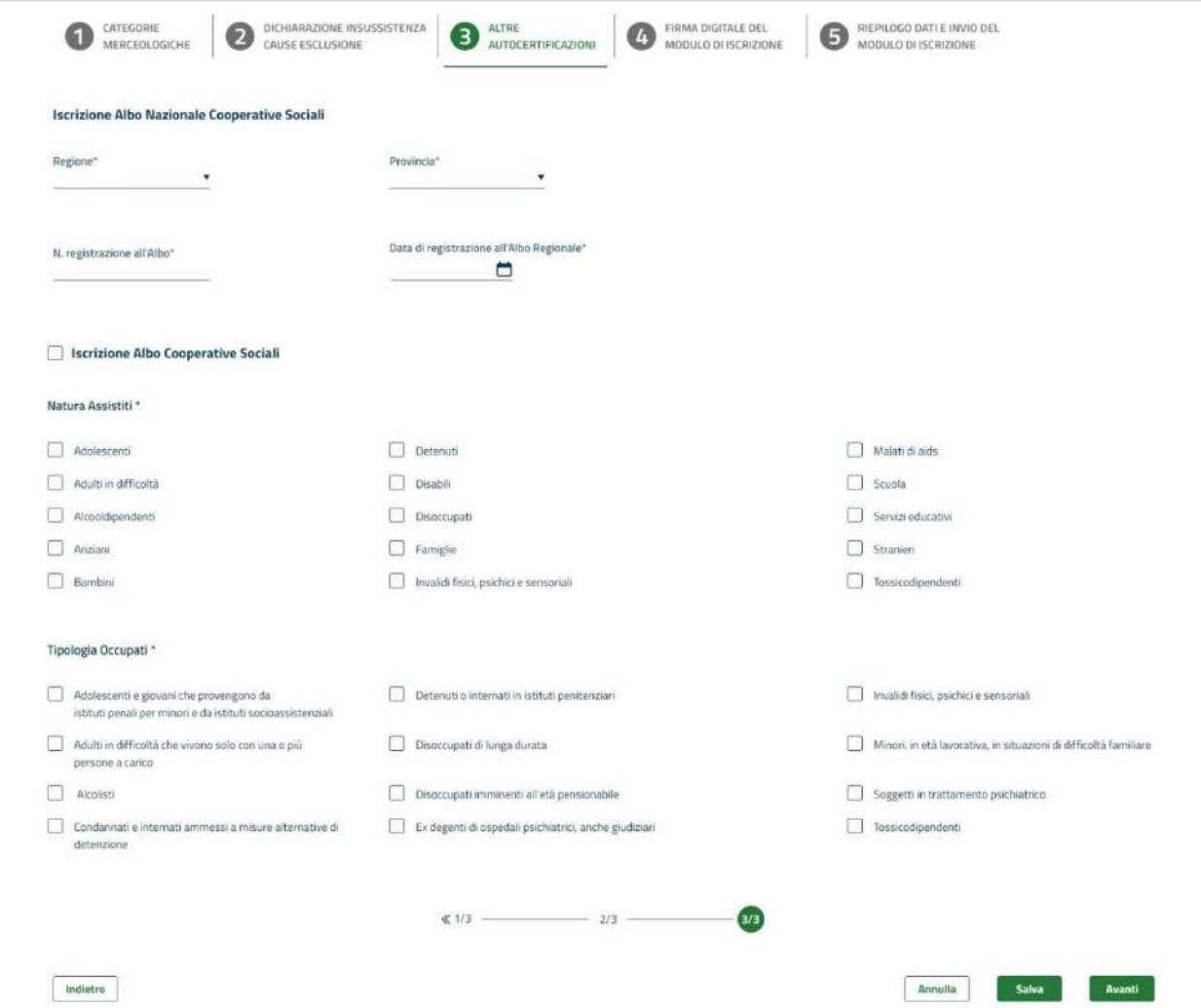

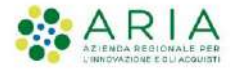

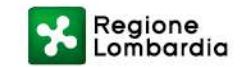

#### **STEP 4 FIRMA DIGITALE DEL MODULO DI ISCRIZIONE**

Al quarto step del percorso di «invio modulo di iscrizione», l'Operatore Economico dovrà generare il documento di riepilogo dei dati inseriti, firmarlo digitalmente e riallegarlo.

Come nel caso del Patto di Integrità, il file subirà un controllo sulla firma digitale e sul codice fiscale del firmatario.

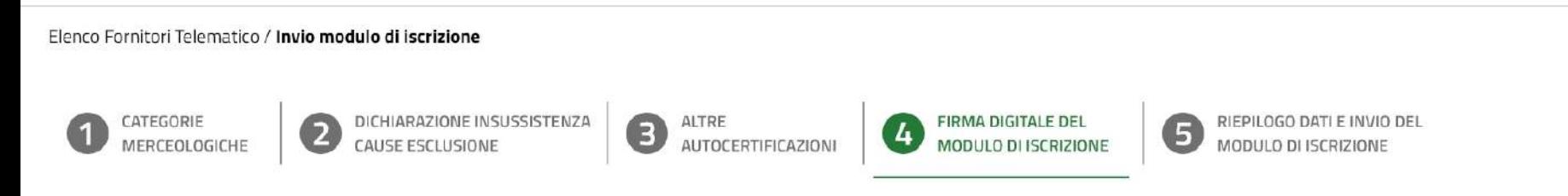

#### Firma digitale del modulo di iscrizione

Una volta completato l'inserimento di tutti i dati richiesti, è necessario cliccare su «Genera documento», selezionare il percorso di salvataggio, senza modificare il nome del file generato dal sistema. Si consiglia quindi di aprire il file utilizzando il software per la firma digitale e NON altri programmi (Adobe Reader, Microsoft Word, etc.).

In generale si raccomanda di NON ESEGUIRE LE SEGUENTI OPERAZIONI:

· Rinominare il file neppure dopo averlo firmato;

· Eseguire qualsiasi operazione che possa modificare/alterare il contenuto o le proprietà del file originale. Sintel effettua il controllo sulla firma digitale apposta sul documento.

Per ulteriori approfondimenti si faccia riferimento al file: "Modalità tecniche per l'utilizzo della piattaforma Sintel"

#### **GENERA DOCUMENTO**

Scegli file C:\Users\AriaLombardia\File  $\odot$  Q

Indietro

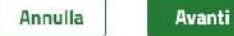

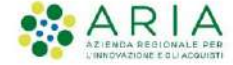

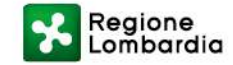

#### **STEP 5 RIEPILOGO E INVIO DEL MODULO DI ISCRIZIONE**

Il quinto e ultimo step del percorso prevede il riepilogo (in sola lettura) dei dati inseriti nelle fasi precedenti.

È possibile inviare il modulo di iscrizione cliccando sul pulsante in basso «**Invia modulo di iscrizione**» oppure, per modificare

dei dati è possibile cliccare su «**Indietro**».

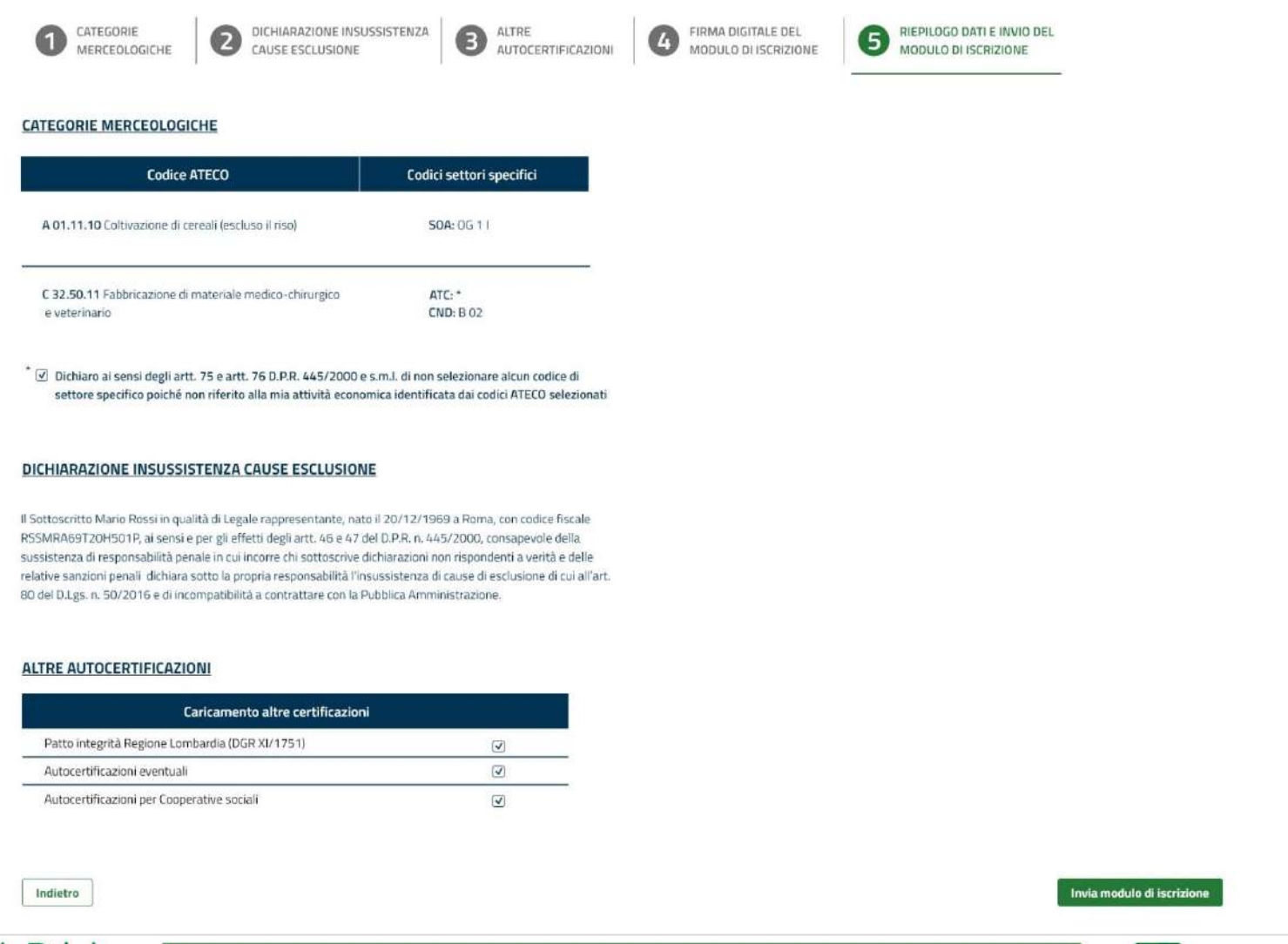

Regione<br>Lombardia

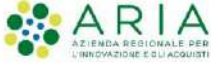

#### **STATO OPERATORE ECONOMICO: ISCRITTO**

A questo punto, lo stato dell'Operatore Economico passerà da Registrato o Iscritto parziale a **Iscritto**.

Nel menù orizzontale saranno visibili due nuove voci:

#### «**Certificazioni**» e «**Gestione documenti allegati**».

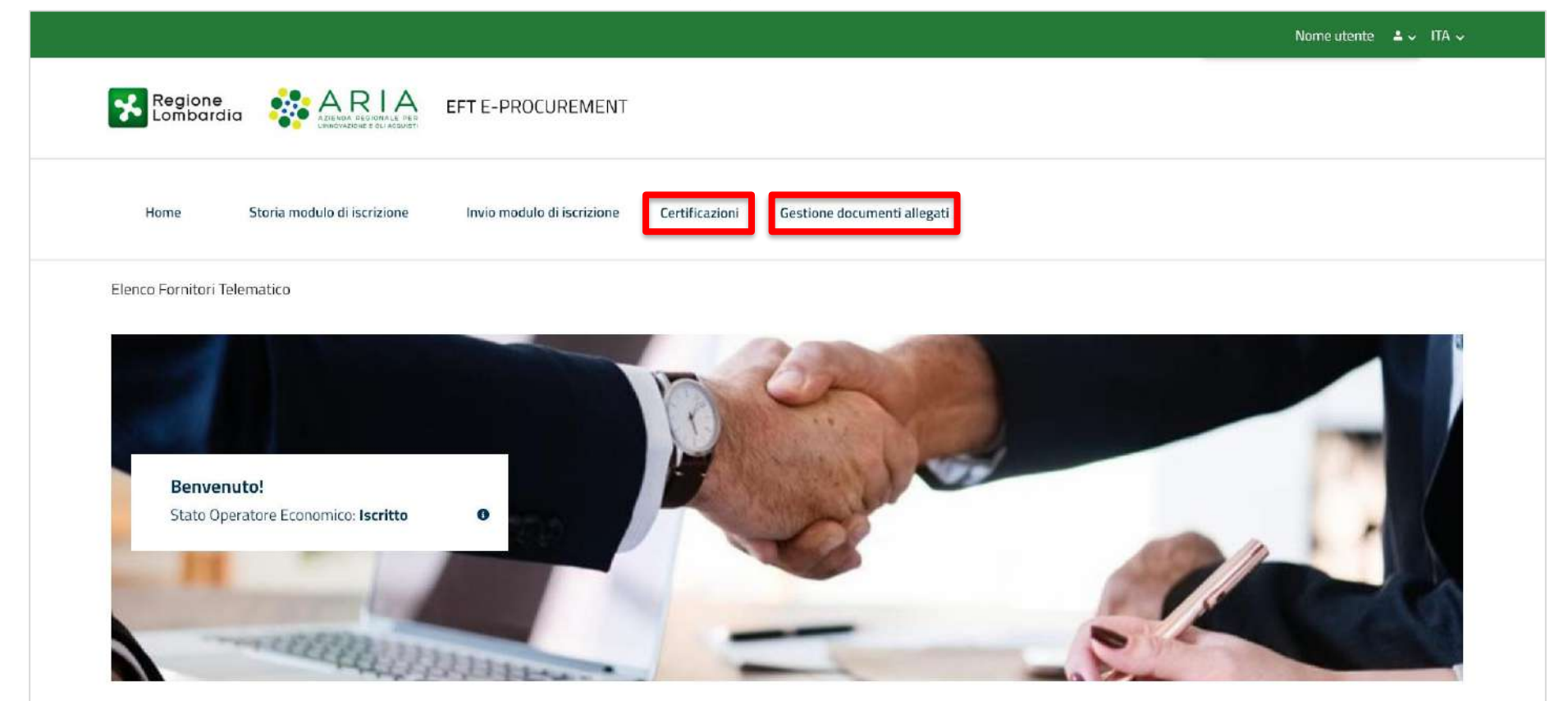

EFT E- PROCUREMENT - v 1.2.0

© Copyright Regione Lombardia tutti i diritti riservati - 80050050154 - Piazza Città di Lombardia 1 - 20124 Milano

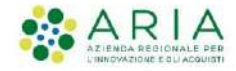

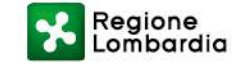

#### **CERTIFICAZIONI**

#### Nella sezione «Certificazioni» l'Operatore Economico potrà allegare ulteriori certificazioni utili per l'iscrizione ad Albi ed

#### Elenchi di singole Stazioni Appaltanti.

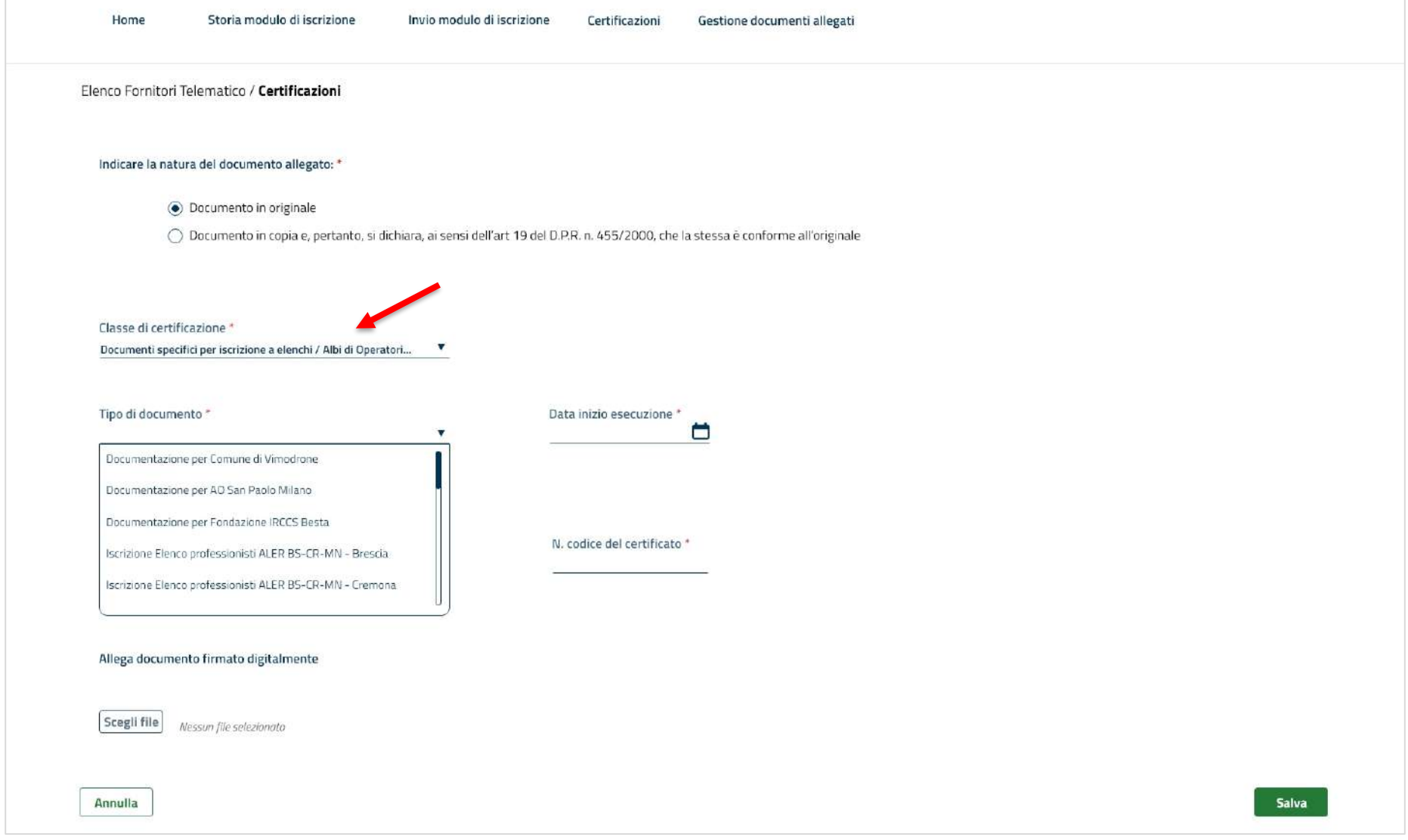

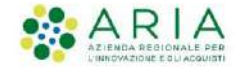

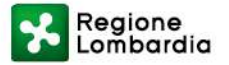

#### **GESTIONE DOCUMENTI ALLEGATI**

Nella sezione «Gestione documenti allegati» sono archiviati tutti i documenti che l'Operatore Economico ha caricato nel

percorso di invio modulo di iscrizione e nella sezione Certificazioni.

Nella colonna «Azioni» è possibile visualizzare e/o eliminare i documenti precedentemente allegati.

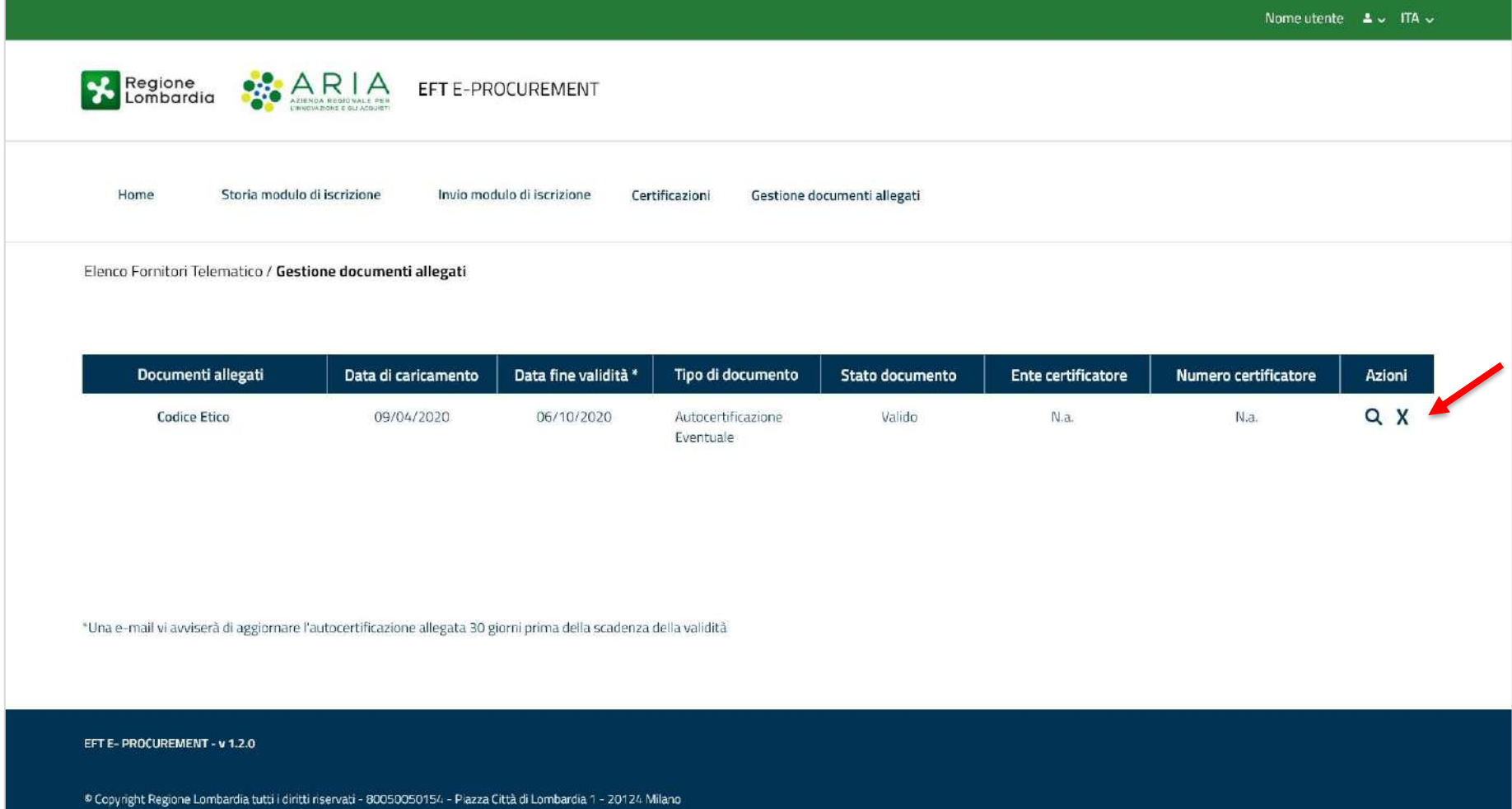

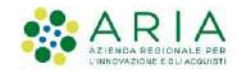

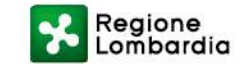

#### **STORIA MODULO DI ISCRIZIONE**

Una volta terminato il percorso di invio, sarà possibile visualizzare e scaricare il modulo di iscrizione appena inviato, nella

sezione «**Storia modulo di iscrizione**» presente nel menù orizzontale.

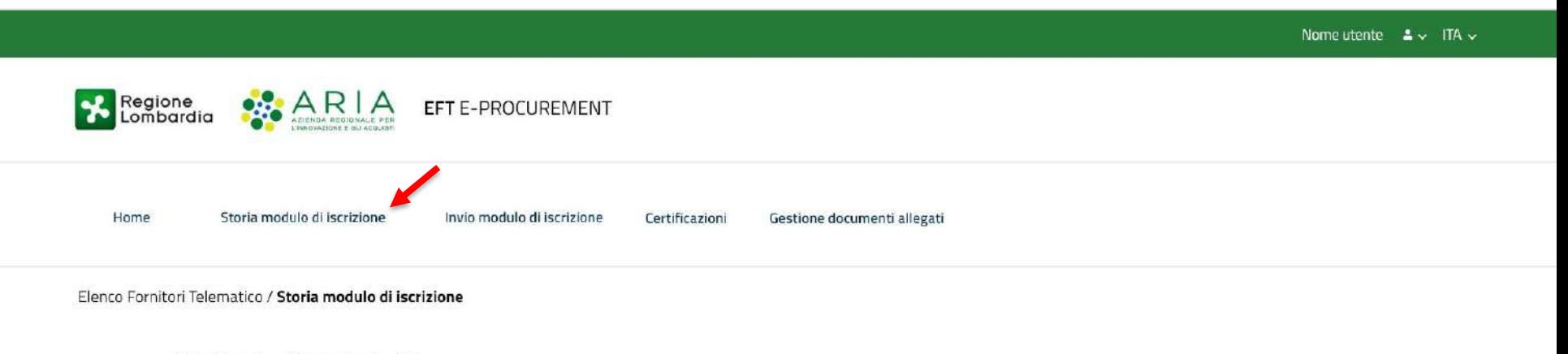

Stato Operatore Economico: Iscritto

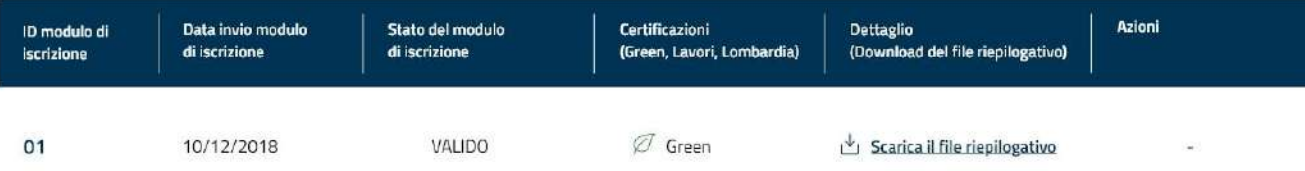

EFT E- PROCUREMENT - v 1.2.0

© Copyright Regione Lombardia tutti i diritti riservati - 80050050154 - Piazza Città di Lombardia 1 - 20124 Milano

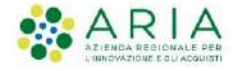

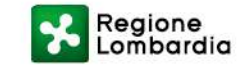

#### **STORIA MODULO DI ISCRIZIONE: MODULO SCADUTO**

Il modulo di iscrizione risulterà «**scaduto**» dopo 180 giorni dalla sua presentazione.

In ogni momento l'Operatore Economico potrà inviare nuovamente un modulo di iscrizione o cliccare sul link

«**Aggiorna modulo***»* nella colonna azioni.

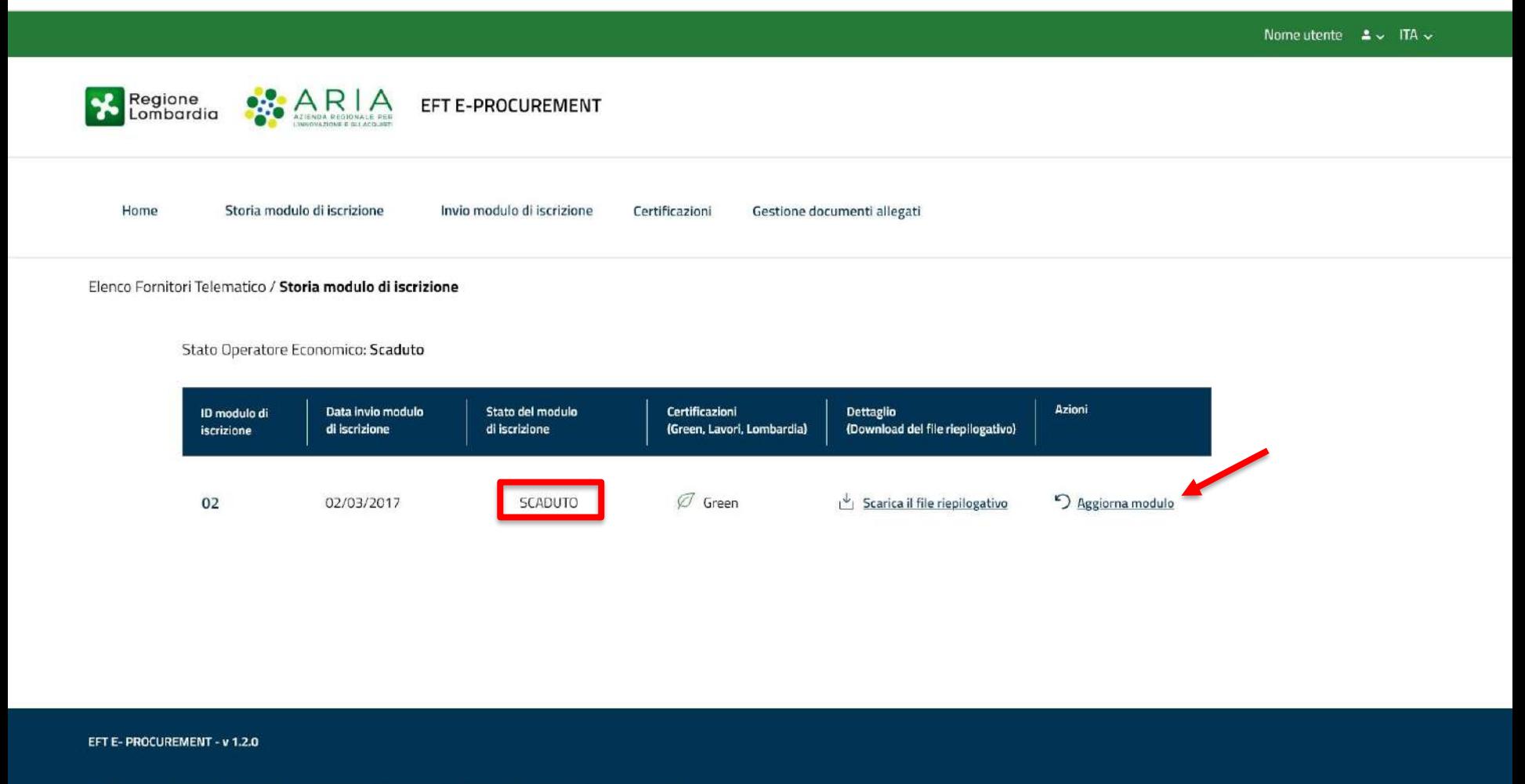

® Copyright Regione Lombardia tutti i diritti riservati - 80050050154 - Piazza Città di Lombardia 1 - 20124 Milano

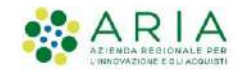

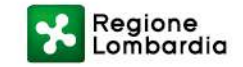

#### **LINK AGGIORNA MODULO**

Cliccando sul link «**Aggiorna modulo**» l'Operatore Economico verrà rimandato allo step 4 del percorso di invio modulo di

iscrizione dove dovrà allegare nuovamente il documento di riepilogo firmato digitalmente.

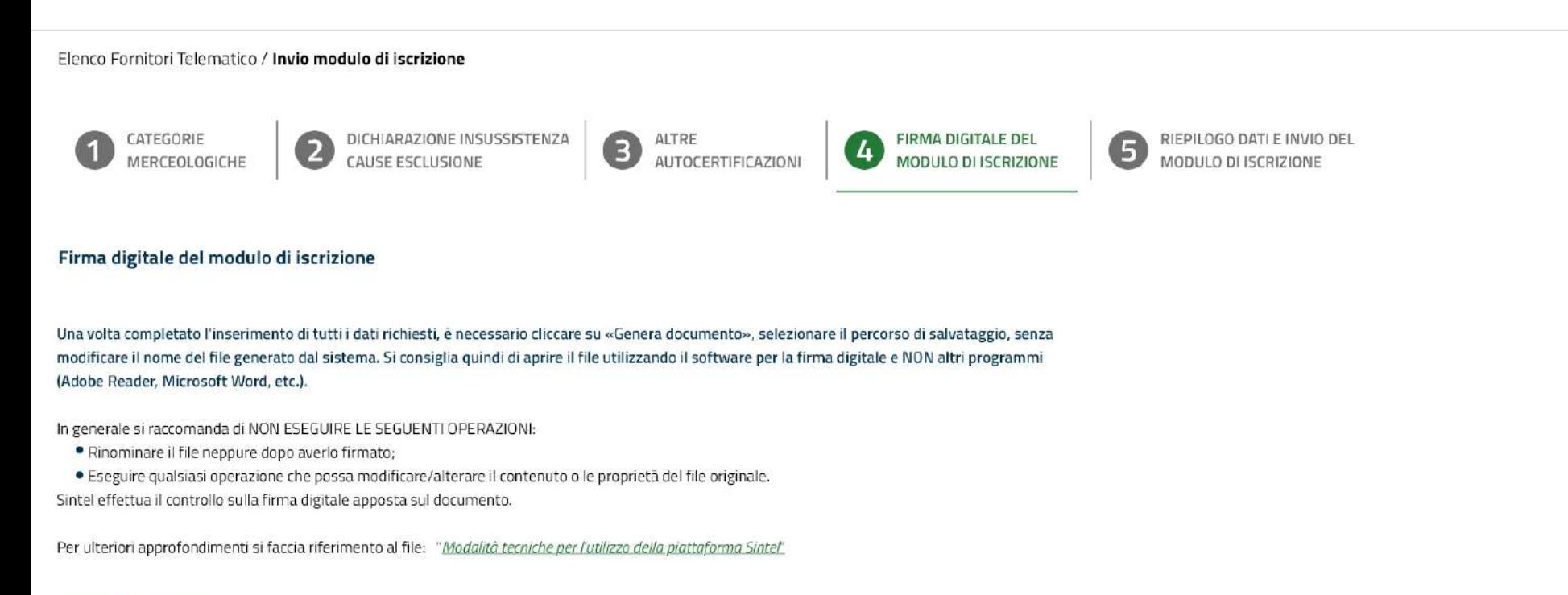

#### **GENERA DOCUMENTO**

Scegli file C:\Users\AriaLombardia\File

⊘ Q

Indietro

Annulla

Avanti

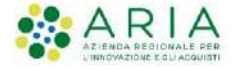

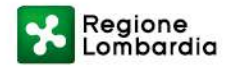

# **Grazie**

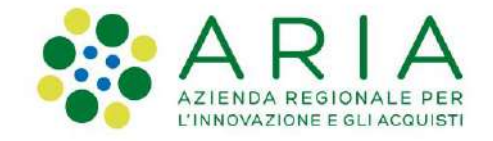

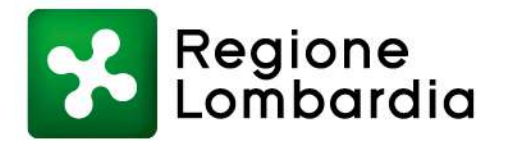